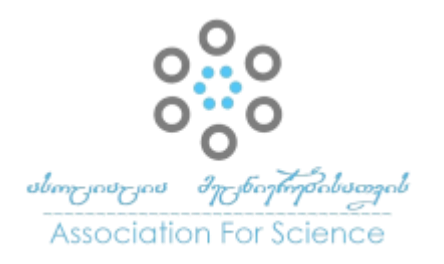

Georgian Scientists ქართველი მეცნიერები Vol. 4 Issue 5, 2022 https://doi.org/10.52340/gs.2022.04.05.21

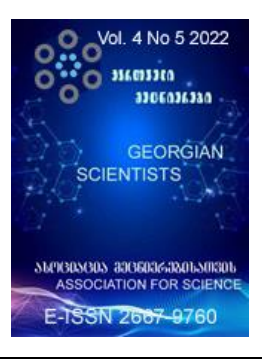

# კინემატიკური წყვილების მოდელირება 3D გრაფიკული რედაქტორებით

# გიორგი ხატიაშვილი

(საქართველოს ტექნიკური უნივერსიტეტის საინჟინრო გრაფიკისა და ტექნიკური მექანიკის დეპარტამენტის ასოც.პროფესორი)

# აბსტრაქტი

სტატიაში წარმოდგენილია ჩვენს მიერ კონსტრუირებული მექანიზმი, რომელიც პრაქტიკაში ფართოდ გავრცელებული კინემატიკური წყვილებისაგან შედგება და ფურცლის ავტომატურ მობრუნებას უზრუნველყოფს. ნაშრომში ნაჩვენებია კინემატიკური წყვილების აგების თანმიმდევრობა, სამ განზომილებიანი გრაფიკული რედაქტორის მეშვეობით. წარმოდგენილი აგების შემდეგ შექმნილია ანიმაციური კადრები და აღწერილია პროცესი, რომელიც ჩვენს მიერ კონსტრუირებული კინემატიკური წყვილების მოძრაობებს უზრუნველყოფს. მოდელირებული მექანიზმის უპირატესობაა მარტივი შეთანხმებული მოძრაობით ფურცლის ნებისმიერი კუთხით მობრუნების შესაძლებლობა.

**საკვანძო სიტყვები:** მექანიზმი, კინემატიკური წყვილი, მოდელირება, გრაფიკული რედაქტორები.

ტექნიკის განვითარების ეტაპები ითვალისწინებს სულ უფრო ბევრ მოთხოვნილებებს ახალ და შედარებით თანამედროვე მექანიზმების მიმართ.

სივრცითი ბერკეტული მექანიზმები თანამედროვე საინჟინრო და წარმოების ტექნოლოგიების მნიშვნელოვანი კომპონენტია. ამ ტექნიკური ობიექტების კონსტრუირება ამჟამად ხორციელდება CAD სისტემების გამოყენებით და უნდა აღინიშნოს, რომ 3D მოდელირებისა და კონდტრუირების მეთოდები აქტიურად ანაცვლებს ტრადიციულ მეთოდებს რომელზედაც დაყრდნობით ბერკეტული მექანიზმების კინემატიკის მოდელირება ხასიათდება მაღალი გეომეტრიული სირთულით და სიზუსტით, რაც განსაზღვრავს საბოლოო პროდუქტის ხარისხს, მისი დამზადებისა და ექსპლუატაციის ღირებულებას.

სტატიაში ჩვენ შევეცადეთ შეგვექმნა მექანიზმი, რომელიც ძირითადად გამოიყენება საბეჭდ აპარატებში და ფურცლის ავტომატურ მობრუნებას შეძლებს. ამ მექანიზმის სტრუქტურული სქემა პრაქტიკაში ფართოდ გავრცელებული კინემატიკური წყვილებისაგან შედგება, რომლის სქემებიც ნახ. 1-ზეა წარმოდგენილი. როგორც ამ სქემიდან ნათლად ჩანს, მექანიზმი ბრუნვითი, ცილინდრული, წინსვლითი, ხრახნული, სფერული, კინემატიკური წყვილებისაგან არის კონსტრუირებული.

ბუნებაში ფართოდ გავრცელებული კინემატიკური წყვილების აგების თანმიმდევრობას ვახდენთ სამ განზომილებიანი გრაფიკული რედაქტორის 3D max-ზე ორიენტირებული კომპიუტერული სისტემის საფუძველზე. დაგეგმარებას ვიწყებთ სამუშაო მაგიდაზე Top (ზედხედი) Front (წინხედი) Left (მარცხენა ხედი) Perspective (თვალსაჩინო) ხედების გასწორებით. პროექტირების ფანჯარა, რომელშიც ვიწყებთ მუშაობას, შემოსაზღვრულია ყვითლად და ნიშნავს, რომ ის აქტიური ფანჯარაა. ხაზვას ვიწყებთ Left ხედით, რომელსაც ვააქტიურებთ. აქტიურ ფანჯარას მთელ ეკრანზე გაშლას ვახდენთ ღილაკ min/max TOGGLE (პროექტირების ფანჯრის მინიმალიზაცია / მაქსიმილიზაცია) საშუალებით.

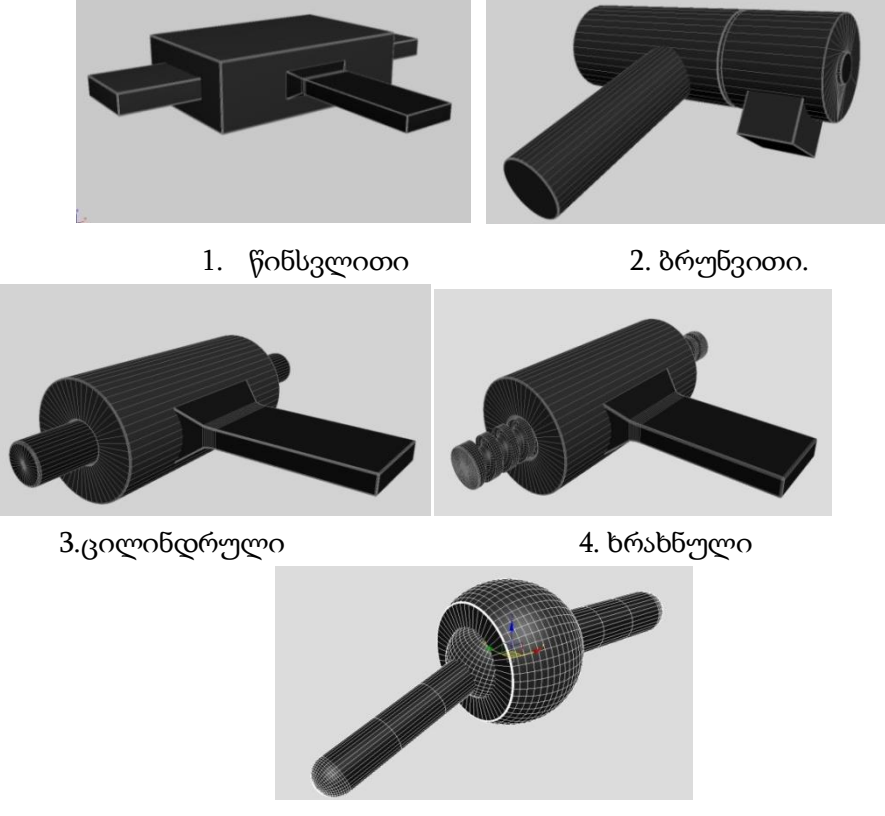

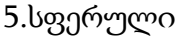

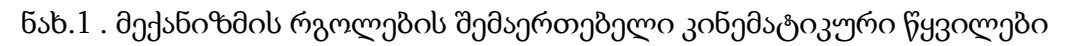

კინემატიკური წყვილებიდან თავდაპირველად ვიწყებთ ბრუნვითი კინემატიკური წყვილების აგებას. ბრუნვითი კინემატიკური წყვილი შედგება ორი ცილინდრისა და ღერძისაგან, რომელიც მიერთებულია რგოლთან და უზრუნველყოფს მათ ურთიერთ გადაადგილებას. left ხედში რომელიც გააქტიურებულია და მთელს ეკრანზეა გაშლილი, სამგანზომილებიანი გეომეტრიული ფიგურებიდან ცილინდრის საშუალებით ვაგებთ ღერძის ხაზს. ცილინდრის ფორმას ვიღებთ ყველაზე ხშირად გამოყენებადი ბრძანების პანელის

GREATE (შექმნა) ჩანართიდან. მოცემულ ჩანართს გააჩნია სამგანზომილებიანი გეომეტრიული ფიგურების სხვადასხვა ვარიანტები. ცილინდრების ასაგებად საჭიროა ჩანართში ვააქტიურებთ CYLINDER ფანჯარას. left ხედში დავხაზავთ ცილინდრს. ცილინდრის ზომების რეგულირებას ვახდენთ ბრძანების პანელის Modify-ის საშუალებით, სადაც მოცემულია ობიექტის Radius (რადიუსი), Height (სიმაღლე). მივანიჭებთ ობიექტს ზომებს და გავასწორებთ X,Y,Z XY, YZ,XZ მიმართულებით. ობიექტის გადაადგილების კოორდინატების მითითება ხდება MOVE TRANSFORM TYPE-IN (გადაადგილების მნიშვნელობის შეყვანა), რომელიც გამოდის F12 ღილაკზე მოქმედებით. პროექტირების ფანჯარაში გვიწევს ობიექტების გადაადგილება ერთმანეთთან გათანასწორებისათვის. პროექტირების ფანჯრებში ვახდენთ ობიექტის მობრუნებას, კონტექსტური მენიუდან ინსტრუმენტთა პანელის Move (გადაადგილება) საშუალებით.

ბრუნვითი კინემატიკური წყვილის ღერძის ხაზის გამოხაზვის შემდეგ ვიწყებთ ორი ცილინდრის ხაზვას. ცილინდრის გამოხაზვის დროსაც ვიყენებთ ზუსტად იმ თანმიმდევრობას, რაც ღერძის ხაზის დროს გავიარეთ. განსხვავება მათ შორის ისაა, რომ ღერძის ხაზის რადიუსი შედარებით ნაკლებია ვიდრე აღნიშნული ცილინდრებისა.

პროექტირების ფანჯარაში უკვე გამზადებულია ბრუნვითი კინემატიკური წყვილის ღერძი და ორი ცილინდრი. ახლა ვიწყებთ ბრუნვითი კინემატიკური წყვილის რგოლების აგებას. რგოლების გამოსახაზად ბრძანებების პანელის GREATE ჩანართიდან ვირჩევთ BOX (კუბი, პარალელოგრამი) რგოლებს პარამეტრებს ვანიჭებთ Modify ბრძანებების პანელიდან: Lenght (სიგრძე), Width (სიგანე), Height (სიმაღლე). რგოლების გამოხაზვის შემდეგ ობიექტებს ვაერთებთ, ვასწორებთ ერთმანეთთან და ვიღებთ ბრუნვით კინემატიკურ წყვილს.

შემდეგ კინემატიკურ წყვილს წარმოადგენს ხრახნული კინემატიკური წყვილი. ხრახნული კინემატიკური წყვილი შედგება ხრახნისაგან, ცილინდრისაგან,რომელიც მიერთებულია რგოლთან.

პროექტირების ფანჯარაში ვიწყებთ ხრახნის გამოხაზვას. ბრძანებების მენიუდან GEOMETRY ვააქტიურებთ HOSE ფანჯარას და Left ხედში ვხაზავთ ხრახნს. Modify ბრძანებების პანელიდან ვუთითებთ ხრახნის პარამეტრებს: Height (სიმაღლე). შემდეგი ოპერაცია ცილინდრის აგებაა, Left ხედში CREATE ჩანართიდან ვირჩევთ და ვააქტიურებთ Cylinder (ცილინდრი) ფანჯარას ვხაზავთ ცილინდრს და ინსტრუმენტთა პანელის Move (გადაადგილება) და ინსტრუმენტთა პანელის Rotate (მობრუნება) საშუალებით ვასწორებთ ობიექტს. გასწორების შემდეგ ვაერთებთ ერთმანეთთან ობიექტებს და ვიღებთ ხრახნულ კინემატიკურ წყვილს.

შემდეგ კინემატიკურ წყვილს წარმოადგენს ცილინდრული კინემატიკური წყვილი. იგი შედგება ღერძისა და ცილინდრისაგან, რომელიც მიერთებულია რგოლთან. ღერძს ვაგებთ ცილინდრის გამოსახულებით CREATE (შექმნა) ჩანართიდან ვააქტიურებთ Cylinder (ცილინდრი) ფანჯარას. ღერძის შემდგომ ცილინდრსაც იგივე პრინციპით ვხაზავთ. ცილინდრის შემდგომ CREATE (შექმნა) ჩანართიდან ვააქტიურებთ Box ფანჯარას. ობიექტებს ვასწორებთ ინსტრუმენტთა პანელის Move (გადაადგილება) და ინსტრუმენტთა პანელის Rotate (მობრუნება) საშუალებით და ვიღებთ ცილინდრულ კინემატიკურ წყვილს.

შემდეგ კინემატიკურ წყვილს წარმოადგენს სფერული კინემატიური წყვილი. იგი შედგება ორი სფეროსაგან მამოძრავებელი სახელურისაგან, რომელიც მიერთებულია რგოლზე. ბრძანებების პანელის CREATE (შექმნა) ჩანართიდან ვააქტიურებთ Sphere (სფერო) front (წინხედი) ხედში გამოვხაზავთ ორ ერთმანეთისგან განსხვავებული რადიუსით სფეროს. მათ შევაერთებთ ერთმანეთთან და შიდა სფეროზე ცილინდრის საშუალებით მივამაგრებთ სახელურს. ობიექტებს გავასწორებთ ერთმანეთთან და მივიღებთ სფერულ კინემატიკურ წყვილს.

სფერულის შემდგომ იგება სფერული თითით კინემატიკური წყვილი. მისი აგების წესი სწორედ ისეთია, როგორც სფერული კინემატიკური წყვილისა. განსხვავება იმაში მდგომარეობს, რომ სფერულ თითით კინემატიკურ წყვილს აქვს დამატებით მამოძრავებელი თითი. შეწყვილებული სფეროს გარეთა სფეროს აქვს ჭრილი რომელიც ობიექტის ლოგიკური ამოჭრის შედეგად მივიღეთ. ამის შედეგად სფეროზე ჩნდება ღრმული, რომელიც თითის მოძრაობას უზრუნველყოფს.

წარმოდგენილი აგების შემდეგ მივმართავთ ანიმაციური კადრების შექმნას, რომელიც ჩვენს მიერ კონსტრუირებული კინემატიკური წყვილების შესაძლო მოძრაობებს უზრუნველყოფს. ეს ასეთნაირად ხდება. თავდაპირველად კინემატიკური წყვილის იმ წყვილების დაჯგუფება ხდება, რომელთა მოძრაობის მიმართულებაც იდენტურია. ანიმირების გაკეთების დროს სამგანზომილებიან პროგრამაში ანიმაციის სამართავი ღილაკი "Auto Key" ირთვება. ანიმაციის კადრების რაოდენობა 101-ის ტოლია. მოცემული კადრების რაოდენობის გადანაწილება ხდება სამოძრავებელი კინემატიკური წყვილის მდებარეობის რაოდენობაზე.

ბრუნვითი კინემატიკური წყვილის შემთხვევაში ცილინდრების მოძრაობის ოცი მდებარეობა გამოვხაზოთ ყოველ კადრზე ცილინდრების მოძრაობა Rotate (მობრუნება) საშუალებით განვახორციელეთ. ცილინდრები ასრულებენ ბრუნვით მოძრაობებს.

ხრახნული კინემატიკური წყვილის მოძრაობა თხუთმეტ მდებარეობაზეა განაწილებული. ინსტრუმენტთა პანელის Move (გადაადგილება) და ინსტრუმენტთა პანელის Rotate (მობრუნება) საშუალებით. ხრახნი ასრულებს ბრუნვით, წინსვლით და უკუსვლით მოძრაობებს. ხრახნული კინემატიკური წყვილის მოძრაობა თვრამეტ მდებარეობაზეა განაწილებული.

სფერულ კინემატიკურ წყვილის მოძრაობა 22 მდებარეობაზეა განაწილებული: სფერო უზრუნველყოფს მასზე მიბმული რგოლის ყოველი წერტილის სფეროზე გადაადგილებას.

სფერული კინემატიკური წყვილი თითით მოძრაობა 20 მდებარეობაზეა განაწილებული. მსგავსად წინა შემთხვევისა ყველა წერტილი სფეროზე გადაადგილდება. განსხვავება იმაშია, რომ თითის შესრულებულ მოძრაობაშია.

კინემატიკური წყვილები იწყებენ ჩვენს ზემოთ აღწერილ შესაბამის მოძრაობებს.ანიმაციის გაკეთების შემდეგ ვრთავთ ჩაწერილ კადრებს ინსტრუმენტთა პანელის Play Animation-ს მეშვეობით და კინემატიკური წყვილები იწყებენ მოძრაობას.

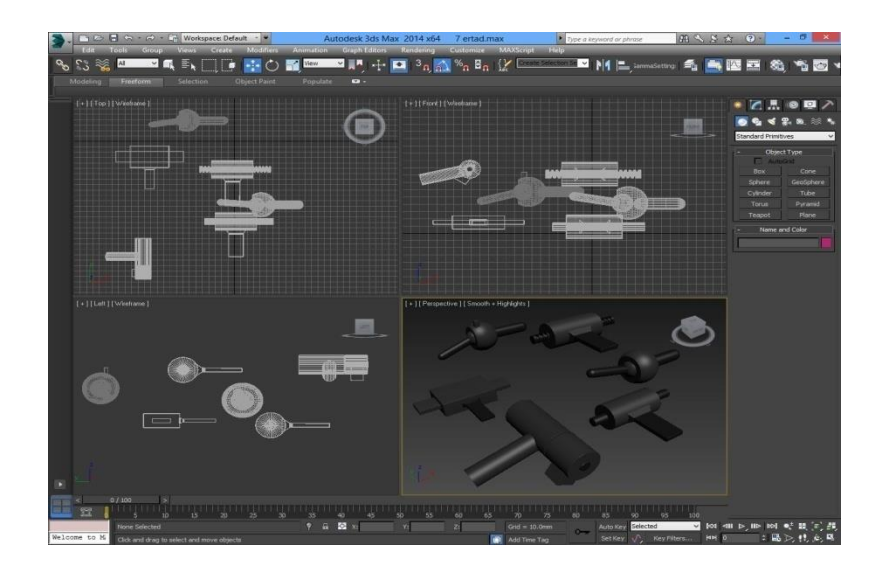

ნახ2. . კინემატიკური წყვილების 3D-ში რედაქტირება

ნახ.3-ზე ნაჩვენები მექანიზმი 3D-შია გამოხაზული. მექანიზმებიდან ნათლად ჩანს, რომ წამყვანი და ამყოლი რგოლის მოძრაობები ურთიერთსაპირისპირო ვექტორებით არის მიმართული. ეს ინვერსიის თვისებაზეა შექმნილი და ჩვენი მიმართულების მეცნიერთა ჯგუფის მიერ არის კონსტრუირებული.

მექანიზმის კონსტრუირებას ვიწყებთ სამ განზომილებიანი გრაფიკული რედაქტორის საშუალებით. კინემატიკური წყვილებისაგან შემდგარი მექანიზმი რომელიც ინვერსიის საფუძველზეა კონსტრუირებული შედგება: სამი ბრუნვითი კინემატიკური წყვილისგან, ტელესკოპური და წამყვანი და ამყოლი რგოლებისგან.

თავაპირველად ვამზადებთ სამუშაო დაფებს, ესენია: Top (ზედ) front (წინ) left (მარცხენა) perspective (თვალსაჩინო) ხედები. მაუსის მოქმედებით ყვითლდება და ვააქტიურებთ იმ ხედს, რომელშიც ვიწყებთ მექანიზმის აგებას.

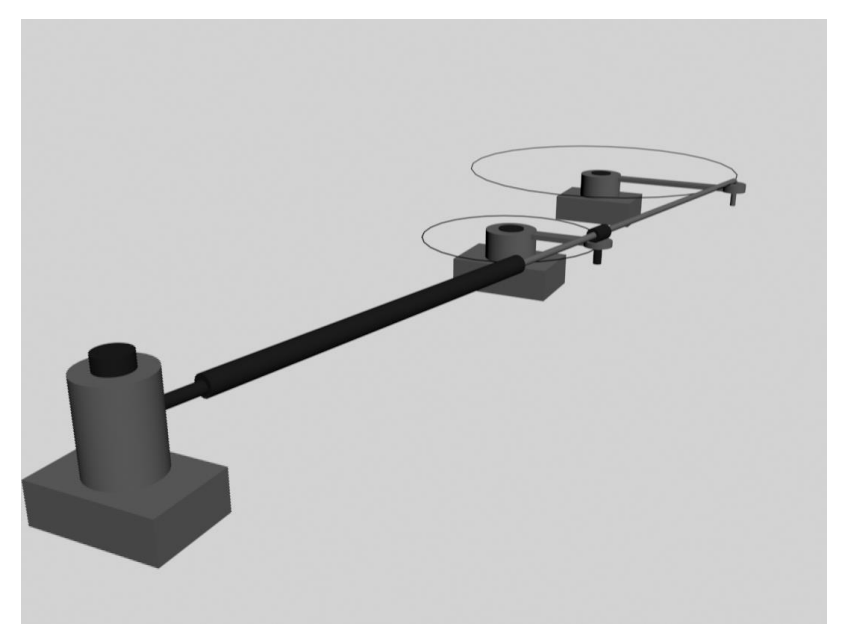

ნახ. 3. ინვერსიული მოძრავი მექანიკური სისტემა

Top (ზედხედი) ხედში ვიწყებთ დგარის გამოხაზვას. ბრძანების პანელიდან CREATE (შექმნა) ჩანართიდან ვააქტიურებთBox ფანჯარას და პარალელოგრამის ხაზვას ვიწყებთ TOP(ზედხედი) ხედში. Modify ბრძანების პანელიდან ვუთითებთ პარამეტრებს. ობიექტებს ვასწორებთ Move (გადაადგილება) და Rotate (მობრუნება) საშუალებით ცენტრის მიმართ. ზუსტი პარამეტრების მითითებას X,Y,Z XY, YZ, XZ კოორდინატთა ღერძებზე ვახდენთ MOVE TRANSPORM TYPE-IN (გადაადგილების მნიშვნელობის შეყვანა) საშუალებით.

დგარების შემდგომ ვიწყებთ ღერძების აგებას CREATE ჩანართიდან ვირჩევთ და ვააქტიურებთ Cylinder (ცილინდრი) ფანჯარას. Left ხედში ვაგებთ ღერძს დგარის პერპენდიკულარულად. დგარის გარედან ჩამოცმული აქვს ცილინდრი, რომელიც წამყვანი ამყოლი რგოლების მუშაობას განაპირობებს. ცილინდრის ხაზვასაც ღერძის მსგავსად აგებას CREATE ჩანართიდან Cylinder (ცილინდრი) ფანჯრის გააქტიურებით ვახდენთ. განსხვავება ღერძებსა და ცილინდრებს შორის რადიუსსა და სიმაღლეშია. რომლის მოდიფიკაციასაც Modify ბრძანებების პანელიდან ვასრულებთ. იმისთვის რომ სივრცეში დავიცვათ სიზუსტე, აღნიშნული დგარიდან ვახდენთ წრფეების Shap ჩანართიდან Line (ხაზი) ფანჯრის გააქტიურებით ვიწყებთ, ვუთითებთ ზომას და ვხაზავთ საჭირო კუთხით ხუთ წრფეს. წრეწირის გამოხაზვას ვახდენთ Top (ზედ) Shap ჩანართიდან Circle (წრეწირი) ფანჯრის გააქტიურებით. წრეწირის ცენტრის პარამეტრებს ვამთხვევთ ბრუნვითი კინემატიკური წყვილის ცენტრს. წრეწირის პარამეტრებს ვარეგულირებთ Modify ბრძანებების პანელის საშუალებით. ბრუნვითი კინემატიკური წყვილის O,O' ცენტრზე შემოხაზული წრფეები საშუალებას გვაძლევს წამყვანი და ამყოლი რგოლების მდებარეობები გავანაწილოთ მისი გეომეტრიული მდებარეობის მიხედვით.

წამყვანი და ამყოლი რგოლების M,M΄ აგებას Top (ზედ) CREATE ჩანართში Cylinder (ცილინდრი) ფანჯრის გააქტიურებით ვიწყებთ. Modify ბრძანებების პანელიდან ვუთითებთ ცილინდრის ზომებს და Move (გადაადგილება) საშუალებით ვასწრებთ წრეწირის მიმართ.

რგოლები ბრუნვით კინემატიკურ წყვილებთან დაკავშირებულია სხვადასხვა ფორმის რგოლებით. ღერძის გამოსახაზად გამოვიყენეთ პრიზმული და ცილინდრული ფორმის რგოლები, რომელიც CREATE (შექმნა) ჩანართში BOX ფანჯრის გააქტიურებით TOP (ზედ) ხედში გამოვხაზეთ. პარამეტრები წამყვანი და ამყოლი რგოლებსა და ბრუნვით კინემატიკურ წყვილებს შორის Modify საშუალებით გავასწორეთ.

წამყვანი და ამყოლი რგოლები ერთმანეთთან დავაკავშირეთ მონაკვეთით. მონაკვეთი გამოხაზულია Shap ჩანართიდან Line(ხაზი) ფანჯრის გააქტიურებით. ხაზს სისქე მივანიჭეთ Modify-Redering-Display Redering Mesh ფანჯრის გააქტიურებით. წამყვანი და ამყოლი რგოლების მოძრაობა ურთიერთსაპირისპირო ვექტორებით არის მიმართული, ამიტომ აღნიშნულ მონაკვეთს უხდება სიგრძის პარამეტრების ცვლილება. ამისთვის გამოვიყენეთ ტელესკოპური მოწყობილობა, რომელიც იძლევა მონაკვეთის სიგრძის რეგულირების საშუალებას. ტელესკოპურ მოწყობილობას აქვს ცილინდრის ფორმა იგი CREATE ჩანართიდან Cilinder (ცილინდრი) ფანჯრის გააქტიურებით Top (ზედ) ხედში გამოვხაზეთ. Modify ბრძანებების პანელიდან გავსწორეთ პარამეტრები.

მექანიზმის აგების დასრულების შემდეგ იწყება მისი ანიმაცია, რომელიც ჩვენს მიერ კონსტრუირებული მექანიზმის შესაძლო მოძრაობებს უზრუნველყოფს. ეს ასეთნაირად ხდება; თავდაპირველად იმ ობიექტების დაჯგუფება ხდება, რომელთა მოძრაობის მიმართულებაც იდენტურია. ანიმირების გაკეთების დროს სამგანზომილებიან პროგრამაში ანიმაციის სამართავი ღილაკი ''Auto key'' ირთვება. ანიმაციას ვიწყებთ ბრუნვითი კინემატიკური წყვილების ამოძრავებით, რომლებიც ბრუნვით მოძრაობებს ასრულებენ. ინსტრუმენტთა პანელის Rotate (მობრუნება) საშუალებით ღერძების მიმართ ვახდენთ მის მობრუნებას. ბრუნვითი კინემატიკური წყვილს გააჩნია 8 მდებარეობა.

ბრუნვითი კინემატიკური წყვილის მოძრაობას მოყვება მასზე მიბმული რგოლების მობრუნება ინსტრუმენტთა პანელის Rotate (მობრუნება) საშუალებით. მას გააჩნია 14 მდებარეობა.

შემდეგ წამყვანი და ამყოლი რგოლების მოძრაობას ვიწყებთ წრეწირის გარშემო ინსტრუმენტთა პანელი Move (გადაადგილება) საშუალებით.

რგოლებს მოყვება ბრუნვითი კინემატიკური წყვილის და წამყვანი და ამყოლი რგოლების შემაერთებელი მონაკვეთი. რომელიც ინსტრუმენტთა პანელის Rotate (მობრუნება) საშუალებით გადაადგილდება. ტელესკოპური მოწყობილობა ინსტრუმენტთა პანელის Move (გადაადგილება) საშუალებით წინსვლით და უკუსვლით მოძრაობებს ასრულებს. ტელესკოპურ მოწყობილობას 10 მდებარეობა გააჩნიაა.

კადრების გადაადგილების შემდგომ იწყება მისი ამოძრავება ინს<sub>(</sub>ტრუმენ<sub>(</sub>ტთა პანელის Play Animation-ს მეშვეობით.

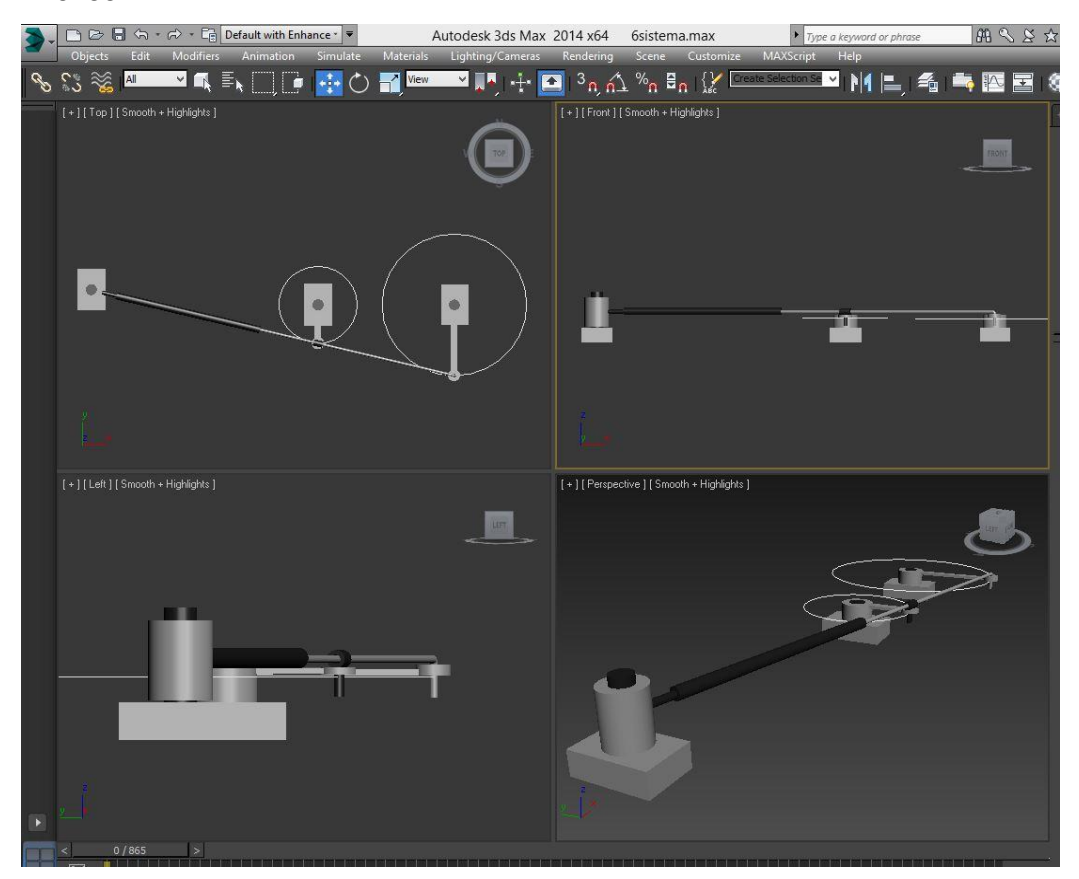

ნახ. 4. მექანიზმის აგება

ჩვენ ეს მექანიზმი სივრცით მოწყობილობებში გამოვიყენეთ და წარმოდგენილია ნახ. 4 ზე. მექანიზმი შედგება ბრუნვითი და სფერული კინემატიკური წყვილებისაგან. აქ წარმოდგენილია ინვერსიით შექმნილი შეწყვილებული მექანიზმი, რომელიც უზრუნველყოფს მუშა რგოლების ურთიერთსაწინააღმდეგო მიმართულებით ბრუნვას. ეს კი ფურცლის ნებისმიერი კუთხით მობრუნებას მარტივად შეძლებს.

### გამოყენებული ლიტერატურა:

- 1. ვ. ასათიანი, ნ. თოდუა- გეომეტრიული მოდელირება და მანქანური გრაფიკა. ნაწ. II;
- 2. ნ. ნოზაძე, გ. ჩიტაიშვილი საინჟინრო კომპიუტერული გრაფიკა ნაწ. II Auto cad;
- 2. Denavit J, Hartenberg R A- kinematic notation for lower-pair mechanisms based on matrices.

## Modeling of kinematic pairs with 3D graphic editors

#### Giorgi Khatiashvili

#### Abstract

The article presents a mechanism constructed by us, which consists of kinematic pairs widely used in practice and provides automatic turning of the sheet. In the work, the sequence of building kinematic pairs is shown through a three-dimensional graphic editor. After the presented construction, animated frames are created and the process that provides the movements of the kinematic pairs constructed by us is described. The advantage of the modeling mechanism is the ability to turn the sheet at any angle with a simple coordinated movement.

Keywords: mechanism, kinematic pair, modeling, graphic editors.